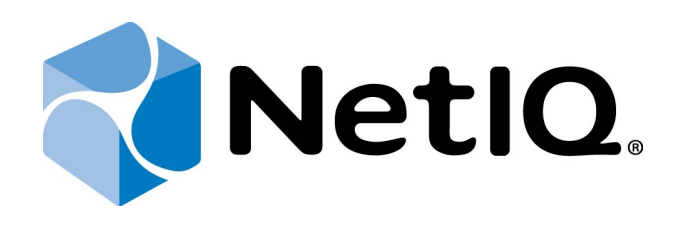

# <span id="page-0-1"></span>NetIQ Advanced Authentication Framework - Virtual Desktop Authentication (VDA) Shell

# <span id="page-0-0"></span>**Installation Guide**

Version 5.1.0

# <span id="page-1-0"></span>**Table of Contents**

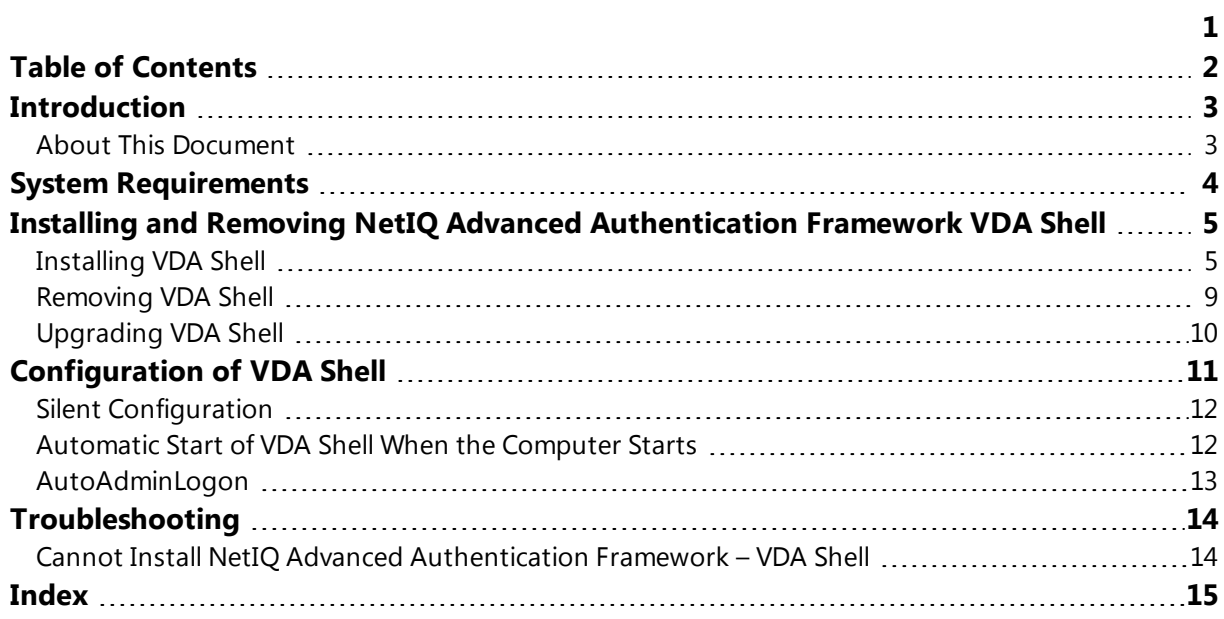

# <span id="page-2-1"></span><span id="page-2-0"></span>**Introduction**

## **About This Document**

## **Purpose of the Document**

<span id="page-2-3"></span>This Virtual Desktop Authentication Shell Installation Guide is intended for system administrators and describes how to install NetIQ Advanced Authentication Framework VDA Shell.

<span id="page-2-2"></span>For more information about NetIQ Advanced Authentication Framework software, see NetIQ Advanced Authentication Framework Administrative Tools - Administrator's Guide.

## **Document Conventions**

This document uses the following conventions:

**Warning.** This sign indicates requirements or restrictions that should be observed to prevent undesirable effects.

**Important notes.** This sign indicates important information you need to know to use the product successfully.

**T** Notes. This sign indicates supplementary information you may need in some cases.

**Tips.** This sign indicates recommendations.

- <span id="page-2-5"></span><span id="page-2-4"></span><sup>l</sup> Terms are italicized, e.g.: *Authenticator*.
- Names of GUI elements such as dialogs, menu items, and buttons are put in bold type, e.g.: the **Logon** window.

# <span id="page-3-1"></span><span id="page-3-0"></span>**System Requirements**

Installing and removing this product requires **Local Administrator** privileges.

Before installing the product, check that the following system requirements are fulfilled:

- <span id="page-3-3"></span><span id="page-3-2"></span>• Microsoft Windows Embedded Standard 7 Service Pack 1 x86
- Microsoft Windows 7 Service Pack 1 x86/x64

# <span id="page-4-0"></span>**Installing and Removing NetIQ Advanced Authentication Framework VDA Shell**

In this chapter:

- Installing [VDA Shell](#page-4-1)
- **.** [Removing](#page-8-0) VDA Shell
- [Upgrading](#page-9-0) VDA Shell

### <span id="page-4-1"></span>**Installing VDA Shell**

If VDA Shell will be installed on non-domain client/thin client, it is necessary to use msi parameter WEBSERVICEURL and specify path to NetIQ Web Service to check the license. E.g., **msiexec /i vdashell.msi**

#### **WEBSERVICEURL="https://core.authasas.local:8232/Service.svc/bsc"**.

If VDA Shell will be installed on the Dell Wyse thin client, which is based on Microsoft Windows Embedded 8 Standard, sometimes it may be required to install VDA Shell without Application Filter. Application Filter blocks launching of undesired applications and is used in the Kiosk mode. On the contrary, without Application Filter it is possible to launch Task Manager (if it is not disabled by policies) and exit the Kiosk mode. Installation of VDA Shell without Application Filter can be performed using the following command: **msiexec /i vdashell.msi APPFILTER=NO**. Otherwise after the installation and restart of VDA Shell, the thin client may not boot and reflash may be required.

<span id="page-4-2"></span>To use VDA Shell together with Smartphone authentication provider and Security Questions authentication provider you should have their group policy settings applied on the client.

The start of installation may be frozen for a time up to 1 minute in the case of offline mode. This delay occurs due to check of digital signature of component.

To install VDA via Setup Wizard:

1. Click **Next** to continue.

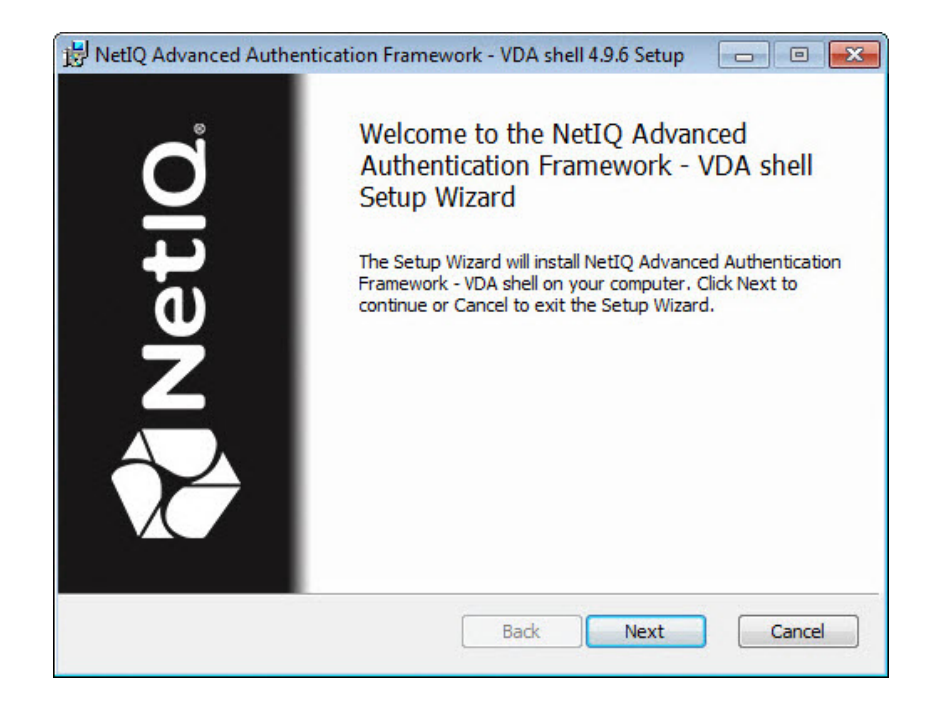

<span id="page-5-0"></span>2. Read the **License Agreement**. Select the **I accept the terms in the license agreement** check box and click **Next**.

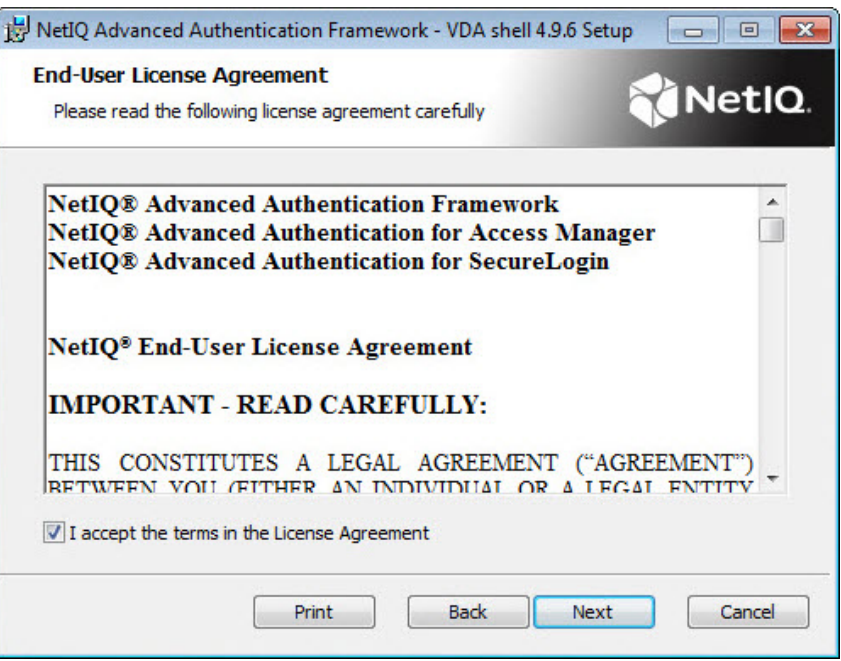

3. Click **Next** to install to the default folder or click **Browse** to choose another.

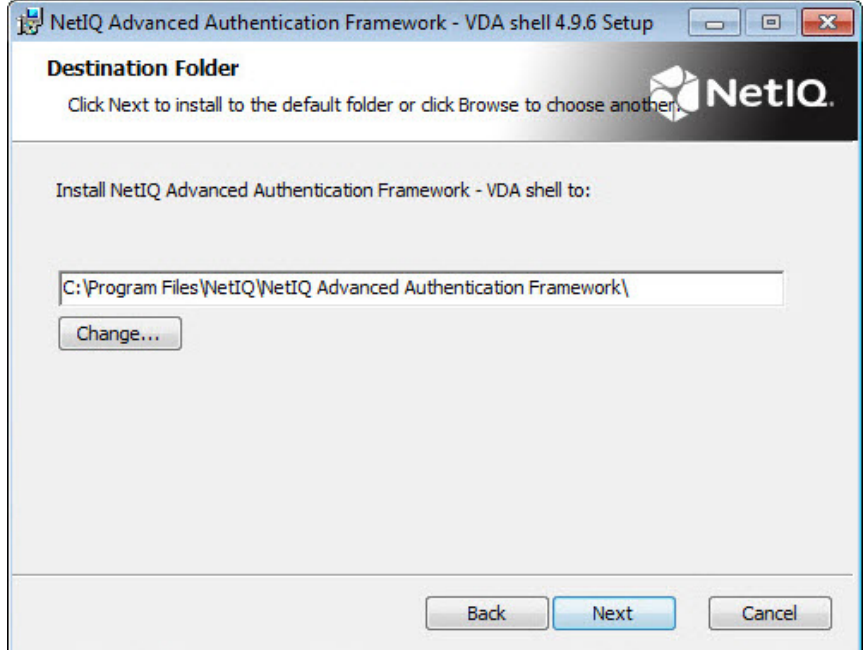

- **.** To change the destination folder, use the **Change** button.
- **.** To continue, click **Next**.

4. Click **Install** and wait until the component is installed.

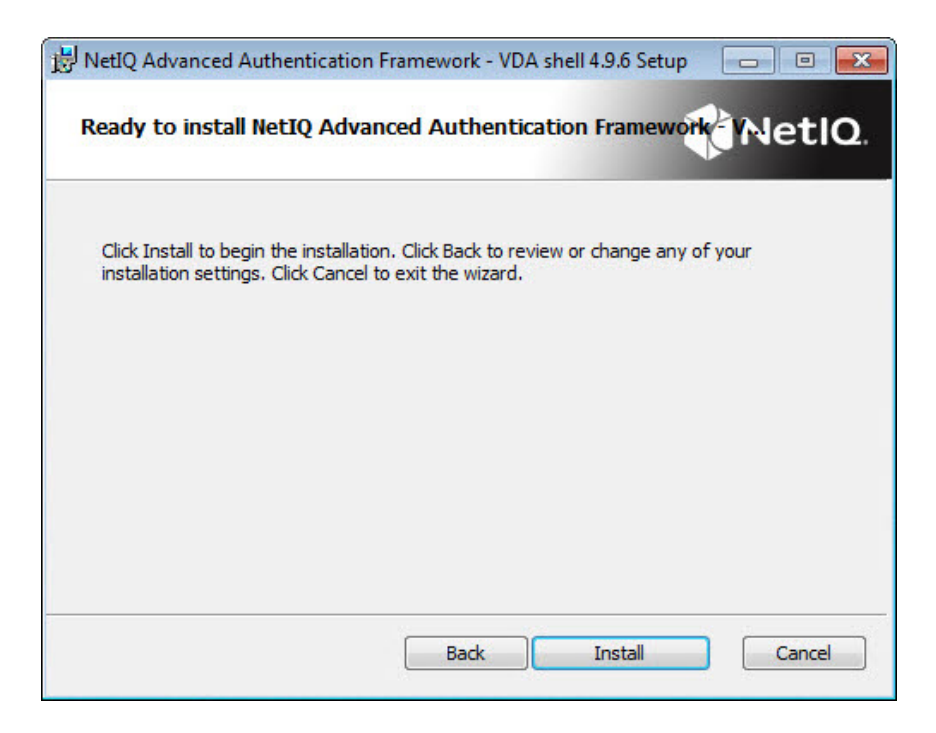

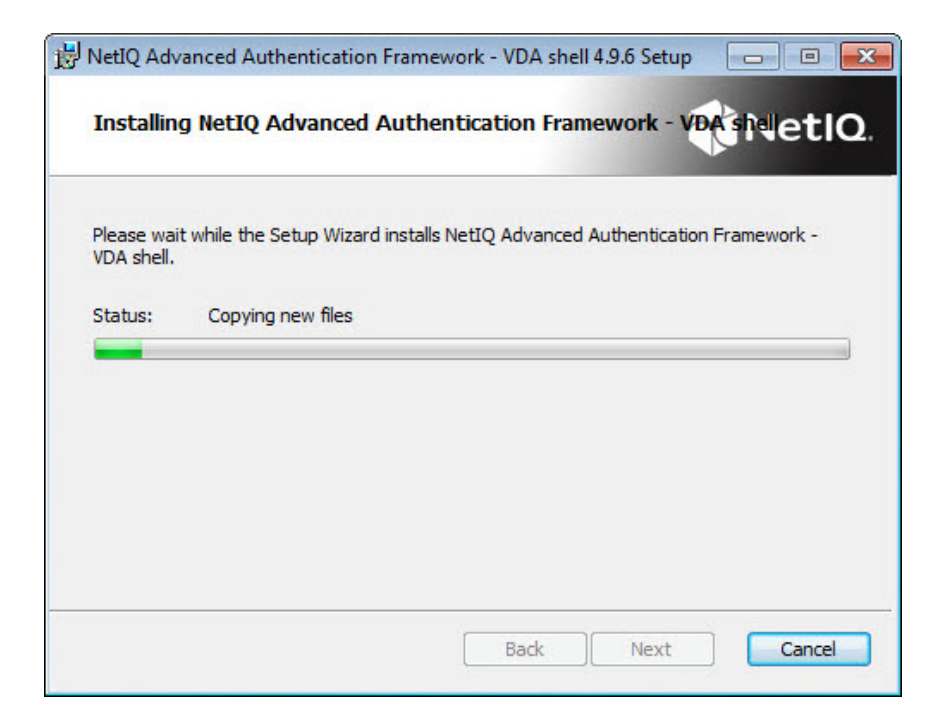

5. Click **Finish** to close the Wizard.

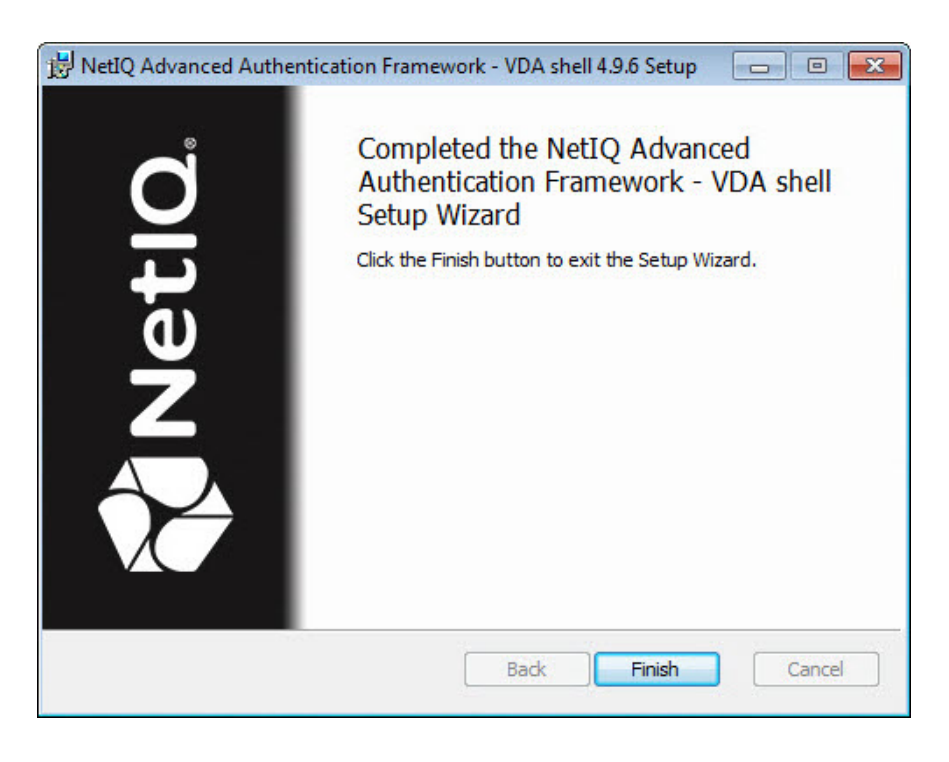

# <span id="page-8-0"></span>**Removing VDA Shell**

To remove VDA Shell, follow the steps:

- <span id="page-8-2"></span><span id="page-8-1"></span>1. In the **Start** menu, select **Control panel** and then double-click **Programs and Features**.
- 2. Select **NetIQ Advanced Authentication Framework – VDA shell** and click **Uninstall**.
- 3. Confirm the removal.
- 4. Wait a few seconds until the removal is completed.

## <span id="page-9-0"></span>**Upgrading VDA Shell**

In order to upgrade NetIQ Advanced Authentication Framework VDA shell, start to install the new version. You will receive a notification about already existing previous version. Continue the standard installation procedure and your NetIQ Advanced Authentication Framework version will be automatically updated.

After the upgrade is complete, the installer may ask you to restart a computer.

You do not need to remove the previous NetIQ Advanced Authentication Framework version in order to upgrade VDA shell.

# <span id="page-10-0"></span>**Configuration of VDA Shell**

Before the start of VDA Shell in the Kiosk mode, it is required to close Citrix Receiver and remove it from the **Startup** folder in the **Start** menu. Otherwise authentication will fail and the new authorization window will be displayed once again.

When using the VDA Shell on non-domain client or thin client, it is necessary to enable authentication via Web Service::

1. Open the following registry key on the workstation:

HKEY\_LOCAL\_MACHINE\SOFTWARE\NetIO\NetIO Advanced Authentication Framework.

- 2. Specify the following parameters in the registry key:
- IsWSLogon=1 to to enable authentication via Web Service;
- <sup>l</sup> WebAuthServer="https://<webserviceaddress>:<webserviceport>/Service.svc/bsc".
- 3. Restart the client.

**B** If any of these policies:

- <span id="page-10-1"></span>• Enable PIN caching
- Use domain password as PIN
- PIN required

are applied on Authenticore Server(s), it is required to add the corresponding parameters in the registry key on the client or the thin client (in case it is not in the domain). To get details on registry settings, please, check documentation on these policies.

In this chapter:

- Silent [configuration](#page-11-0)
- [Automatic](#page-11-1) start of VDA Shell when the computer starts
- [AutoAdminLogon](#page-12-0)

## <span id="page-11-0"></span>**Silent Configuration**

To configure VDA Shell in the silent mode:

- <span id="page-11-2"></span>1. Copy profile to the folder: %ALLUSERSPROFILE%\NetIQ\NetIQ Advanced Authentication Framework\VDA\Profiles
- 2. Create registry key: HKLM\Software\ NetIQ \ NetIQ Advanced Authentication Framework\VDAShell
- 3. Create registry value DefaultProfile (string) with name of profile file (without path). So it can be "citrix.profile" or "webservice.profile" .

### <span id="page-11-1"></span>**Automatic Start of VDA Shell When the Computer Starts**

To configure automatic start of VDA Shell when the computer starts, add VDA Shell to the **Startup** folder in **Start**. The pass to the folder is:

- <span id="page-11-4"></span><span id="page-11-3"></span>• your personal startup folder should be C:\Users\<user name>\AppData\Roaming\Microsoft\Windows\Start Menu\Programs\Startup;
- <sup>l</sup> the **All Users** startup folder should be C:\ProgramData\Microsoft\Windows\Start Menu\Programs\Startup.

You can create the folders if they are not created. Enable viewing of hidden folders to see them.

## <span id="page-12-0"></span>**AutoAdminLogon**

You can use **Registry Editor** to add your logon information. To do this, follow these steps:

- 1. Click **Start**, click **Run**, type **regedit**, and then click **OK**.
- 2. Locate the following registry key: HKEY\_LOCAL\_MACHINE\SOFTWARE\Microsoft\WindowsNT\CurrentVersion\Winlogon\AutoAdminLogon=1
- <span id="page-12-1"></span>3. Click **Start** and enter the following command in the search box: **netplwiz**. Press the **Enter** key. This command will load the **Advanced User Accounts Control Panel** applet.
- 4. In the **Users** tab, clear the **Users must enter a user name and password to use this computer** check box.
- <span id="page-12-2"></span>5. Click **Apply** at the bottom of the **User Accounts** window.
- 6. When the **Automatically Log On** dialog box appears, enter the user name you want to login with automatically to Windows 7. Then enter your account password into the required fields. Click **OK** to continue.
- 7. Click **OK** in the **User Accounts** window to complete the process.

Now Windows 7 will log on automatically when your computer starts up.

After the configuration of automatic logon, the patch should be installed. For more information, go to [http://support.microsoft.com/kb/977534/en-us.](http://support.microsoft.com/kb/977534/en-us)

# <span id="page-13-0"></span>**Troubleshooting**

This chapter provides solutions for known issues. If you encounter any problems that are not mentioned here, please contact the support service.

## <span id="page-13-1"></span>**Cannot Install NetIQ Advanced Authentication Framework – VDA Shell**

#### <span id="page-13-2"></span>**Description:**

Error appears when installing NetIQ Advanced Authentication Framework – VDA shell on your computer.

#### **Cause:**

- a. You are installing NetIQ Advanced Authentication Framework VDA shell on the network drive.
- b. You have no space left on the disk.
- c. You are installing VDA shell on the unsupported OS.
- d. You are installing VDA shell on the OS with the wrong bitness.

#### **Solution:**

- a. Change the installation path.
- b. Free the amount of disk space needed for installation.
- c. Check the list of supported OS.
- d. Check your OS's bitness (x64/x86) and run the corresponding installer (x64/x86).

# <span id="page-14-0"></span>**Index**

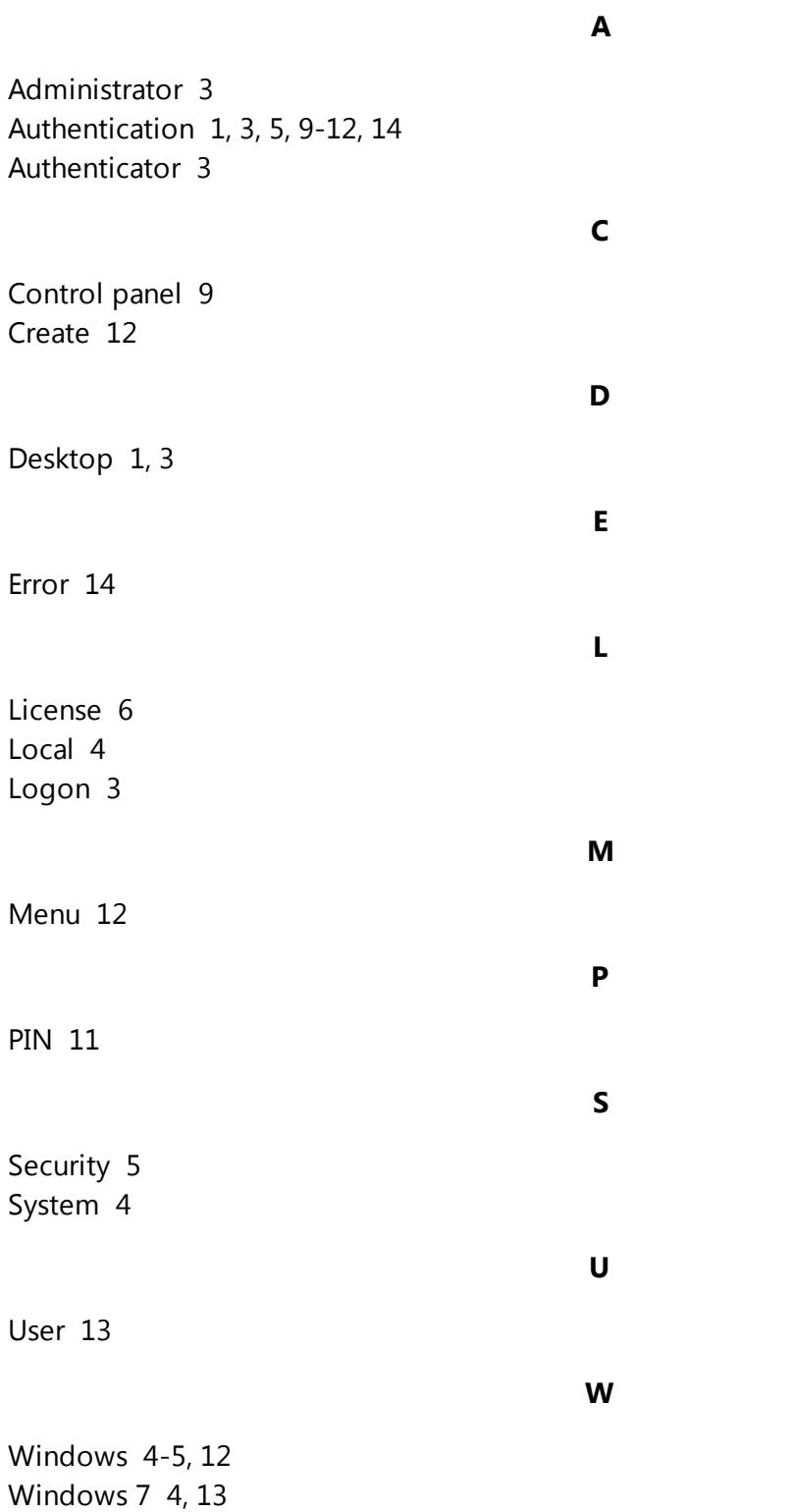